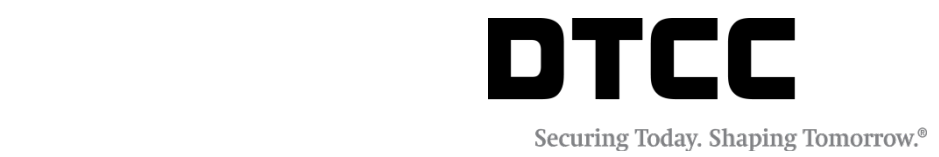

# **CTMTM**

### **BROKER/DEALER MANUAL ENTRY JOB AID**

JULY 6, 2018

#### **Copyright © 2018 by The Depository Trust & Clearing Corporation ("DTCC").**

All rights reserved. This work (including, without limitation, all text, images, logos, compilation and design) is proprietary and protected by copyright, and is for the exclusive use of users authorized by DTCC. If this work is received from DTCC in any electronic medium, authorized users of this work are granted a limited, non-exclusive, non-transferable, non-sublicensable and freely revocable license to make reproductions and transmissions necessary for downloading and storage of this work on the users' computers and to print one or more paper copies from the electronic version for their own use. Other than to this limited extent, no part of this work (including any paper copies thereof or print versions thereof) may be printed, copied, altered, modified, posted, reproduced, displayed, published, sold, licensed, used or distributed (including by transmission) in any form or by any means, or stored in any information storage and retrieval system, without DTCC's prior written permission.

All product or service names are the property of their respective owners.

**Doc Info:** July 16, 2018 **Publication Code:** CT756 Service: CTM™ **Title:** Broker/Dealer Manual Entry Job Aid

# **TABLE OF CONTENTS**

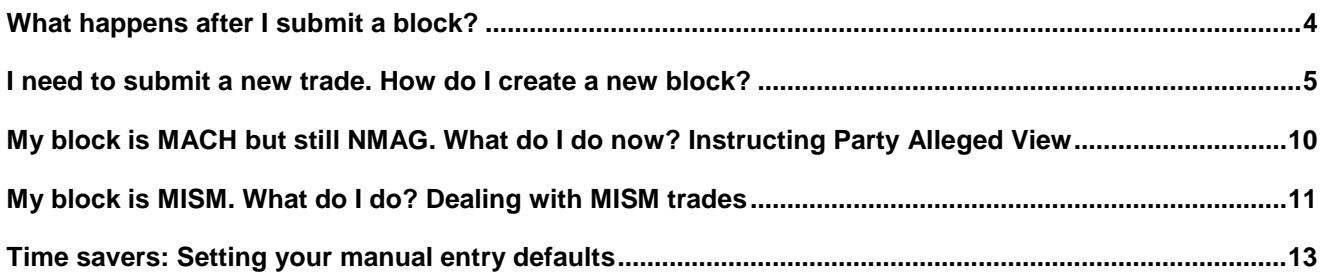

# <span id="page-3-0"></span>**WHAT HAPPENS AFTER I SUBMIT A BLOCK?**

### **Workflow Diagram**

Refer to Figure 1 to see the different steps required to get your trade through to final status:

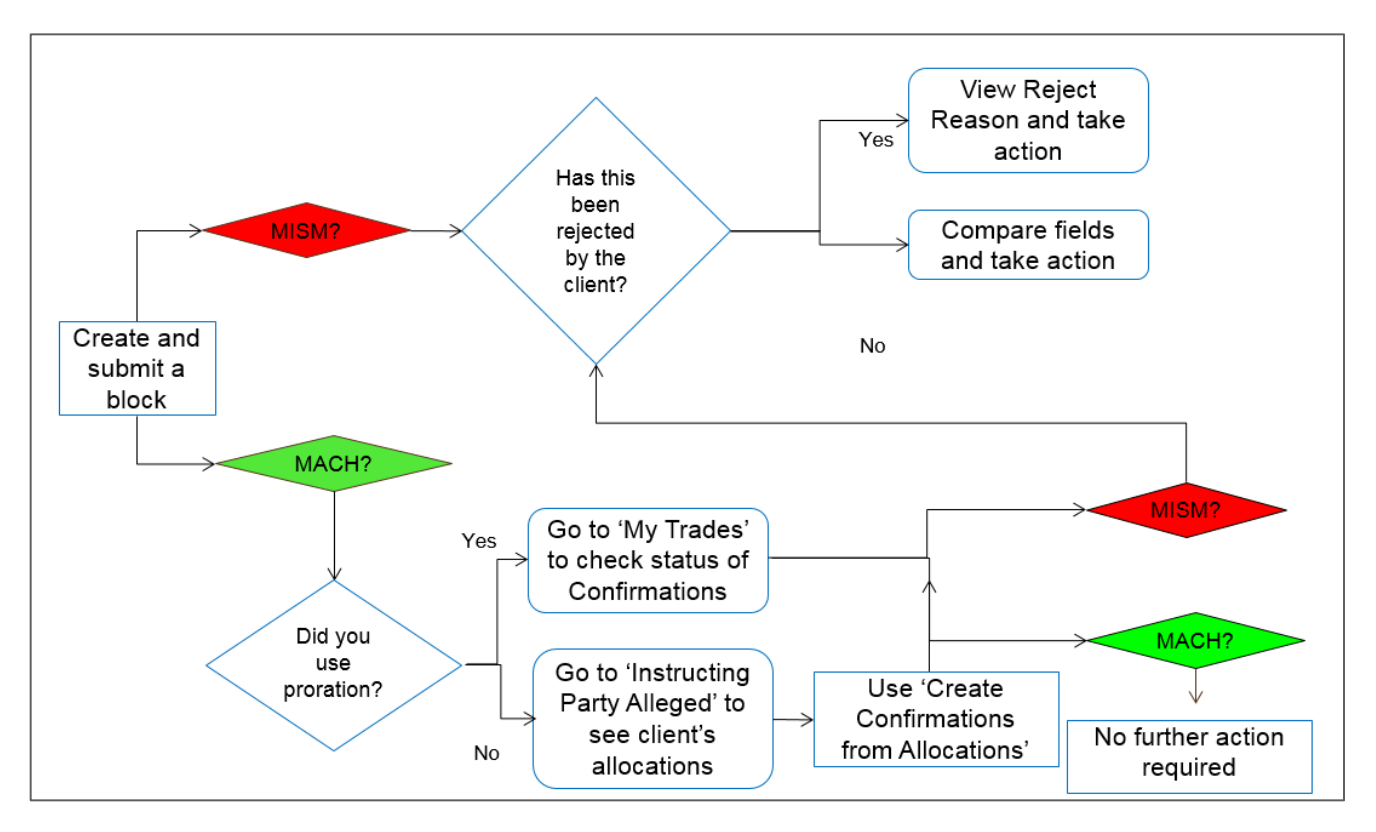

*Figure 1 Manual entry workflow*

## <span id="page-4-0"></span>**I NEED TO SUBMIT A NEW TRADE. HOW DO I CREATE A NEW BLOCK?**

### **Quick Trade Entry**

- 1. Ensure you have selected *Today's Trades* or the *My Trades* view
- 2. Click the *Trade* menu then select *Quick Trade Entry - Create Quick Entry Trade* or press CTRL + Q on your keyboard.

| File View Trade     |            |                         |                              |                                      |         |       |                              |                          |                                                                                                    |                    |             |             |             |          |                       |            |                    |
|---------------------|------------|-------------------------|------------------------------|--------------------------------------|---------|-------|------------------------------|--------------------------|----------------------------------------------------------------------------------------------------|--------------------|-------------|-------------|-------------|----------|-----------------------|------------|--------------------|
| H<br>⇔              |            |                         | View Fields - My Side        |                                      |         |       |                              |                          |                                                                                                    |                    |             |             |             |          |                       |            |                    |
|                     |            |                         |                              | View Fields - Instructing Party Side |         |       |                              |                          |                                                                                                    |                    |             |             |             |          |                       |            |                    |
| <b>Find Trade:</b>  |            |                         |                              |                                      |         | Side  |                              | Counterparty Side        |                                                                                                    |                    |             |             |             |          |                       |            |                    |
| ▴▼                  |            |                         | View Settlement Instructions |                                      |         |       |                              |                          |                                                                                                    |                    |             |             |             |          |                       |            |                    |
| My ACWF C           |            | Print Confirm           |                              |                                      |         |       |                              |                          | ding Blocks (0) Instructing Party Alleged (8) Outstanding Confirmations (85) Today's Trades (20) Yesterday's Trades (3) |                    |             |             |             |          |                       |            | My Trades (23) CC  |
| <b>Filter trade</b> |            |                         | Print Confirm to PDF         |                                      |         | MM    |                              |                          |                                                                                                    |                    |             |             |             |          |                       |            |                    |
| <b>Block Statu</b>  |            |                         | Print/Export Legal Contract  |                                      |         | AT: 6 | CREO: 1                      | CREJ: 0                  | PEND: 1                                                                                                    | CAND: 0<br>CANA: 1 |             | MACH: 9     |             |          |                       |            |                    |
|                     |            | Find Pair               |                              |                                      |         |       |                              |                          |                                                                                                    |                    |             |             |             |          |                       |            |                    |
| <b>Asset Class</b>  |            |                         |                              |                                      |         |       |                              |                          |                                                                                                    |                    |             |             |             |          |                       |            |                    |
| <b>Trade Date</b>   |            | Amend                   |                              |                                      |         |       | <b>Block Status</b>          | <b>Block Rei</b>         | Instructing Party                                                                                                    | Security           | B/S         | Qty         | Price       | Tr       | Total Trd             | Total Comm | <b>Settle Date</b> |
| $\overline{+}$      | $09 - Jun$ | View Error(s)           |                              |                                      |         |       | <b>O</b> MACH                |                          | Omgeo Client  AACHEN STR                                                                                                |                    | <b>BUYI</b> | 5,000.0     |             | 27.0 EUR | 135,000.00            | 1,350.00   | $11 - Jun$         |
| $\overline{+}$      | $09-$ Jur  | Reject                  |                              |                                      |         |       | <b>OMACH</b>                 |                          | Omgeo Client  ADMIRAL GR                                                                                                |                    | <b>BUYI</b> | 50,000.0    | 12.654 GBP  |          | 632,700.00            | 600.00     | $11 - Jun$         |
| $\overline{+}$      | $09-$ Jur  |                         |                              |                                      |         |       | $01$ O NMAT                  |                          | Omgeo Client  ADOS PAKIS                                                                                                |                    | <b>BUYI</b> | 5,000.0     |             | 27.0 EUR | 135,000.00            | 1,350.00   | $11-$ Jun          |
| $\boxplus$          | $09-$ Jur  | Cancel                  |                              |                                      |         |       | $\Theta$ CANA                |                          | Omgeo Client  AEON KYUSHU                                                                                               |                    | <b>BUYI</b> | 300,000.0   | 3.925.0 JPY |          | 1.177.500             | 38,500.    | $11-$ Jun          |
| $\overline{+}$      | $09-$ Jur  | Reject Cancel           |                              |                                      |         |       | $2$ O NMAT                   |                          | Omgeo Client  AIFS SR-30                                                                                                |                    | <b>BUYI</b> | 800,000.0   | 160.0 INR   |          | 1,280,000             |            | $11-$ Jun          |
| $\boxplus$          | $09-$ Jur  | <b>View History</b>     |                              |                                      |         |       | $\bigcirc$ 3 $\bigcirc$ CREQ |                          | Omgeo Client  ALLIANZ FIN                                                                                               |                    | <b>BUYI</b> | 1,000,000.0 | 108.3 EUR   |          | 1,083,000             |            | $11-3$ un          |
| $\mathbf{F}$        | $09-$ Jur  |                         |                              |                                      |         |       | <b>E3 MISM</b>               | O RJST                   | Omgeo Client  AMAZON INC                                                                                                |                    | <b>SELL</b> | 5,000.0     |             | 27.0 USD | 135,000,00            | 1,350,00   | $11-$ Jun          |
| $\overline{+}$      | $09-$ Jur  |                         | <b>View Field History</b>    |                                      |         |       | $1$ $\odot$ MACH             |                          | Omgeo Client  ARTEMIS FIN                                                                                               |                    | <b>SELL</b> | 1,000,000.0 | 21.45 EUR   |          | 21,450,00             | 1,100.00   | $11 - Jun$         |
| $\overline{+}$      | $09-$ Jur  |                         | Quick Trade Entry            |                                      |         |       |                              | Create Quick Entry Trade | $\cdots$<br>$Ctrl + O$                                                                                                  | <b>CARREFOUR</b>   | <b>SELL</b> | 50,000.0    |             |          | 43.85 EUR 2,192,500   | 0.00       | $11 - Jun$         |
| $\overline{+}$      | $09-$ Jur  | <b>Full Trade Entry</b> |                              |                                      |         |       |                              |                          |                                                                                                    | CROWN VAN          | <b>BUYI</b> | 50.0        | 100.0 EUR   |          | 5,000.00              | 50.00      | $11 - Jun$         |
| $\boxplus$          | $09-$ Jur  |                         |                              |                                      |         |       | Create Confirmation          |                          | $Ctrl+D$<br>                                                                                                    | <b>DANONE</b>      | <b>SELL</b> | 2,061.0     | 14.877 EUR  |          | 30,661.00             | 600.00     | $11-$ Jun          |
| $\mathbf{F}$        |            | 09-Jun MM06090          | O NMAG                       | COMP <sub>1</sub>                    | $^{21}$ |       | <b>OMACH</b>                 |                          | Omgeo Client  FORTUM 200                                                                                                |                    | <b>BUYI</b> | 40,000.0    | 20.2379 SEK |          | 8,095.16              | 0.00       | $11-$ Jun          |
| 田                   |            |                         | 09-Jun MM06090 @ MAGR        | ⊘ сомр з                             |         |       | <b>O MACH</b>                |                          | Omgeo Client  HSBC HOLDI                                                                                                |                    | <b>BUYI</b> | 200,000.0   |             |          | 9.654 GBP 1,930,800   | 0.00       | $11-$ Jun          |
| $\mathbb{F}$        |            | 09-Jun MM06090          | O NMAG                       | $\odot$ COMP 1                       |         |       | $O1$ O NMAT                  |                          | Omgeo Client  IRISH GVT B                                                                                               |                    | <b>SELL</b> | 40,000.0    | 20.2379 EUR |          | 8,095.16              | 0.00       | $11-$ Jun          |
| $\mathbb{F}$        |            |                         | 09-Jun MM06090 A MAGR        | COMP <sub>2</sub>                    | 622     |       | <b>C</b> CCRJ                |                          | Omgeo Client  KENNAMETAL                                                                                                |                    | <b>BUYI</b> | 2,000,000.0 | 44.55 USD   |          | 89,100,00             | 2,000.00   | $11-$ Jun          |
|                     |            |                         | 09-Jun MM06090 O NMAG        | O INCP 0                             |         |       | O PEND                       |                          | Omgeo Client  NORDEA IT                                                                                                 |                    | <b>BUYI</b> | 150,000.0   | 12.23 EUR   |          | 1,834,500             | 0.00       | $11-$ Jun          |
| $\overline{+}$      |            | 09-Jun MM06090          | O NMAG                       | O COMP 1                             |         |       | O <sub>1</sub> ONMAT         |                          | Omgeo Client  OBLIGASI AP                                                                                               |                    | <b>BUYI</b> | 30,000,00   | 500.0 IDR   |          | 150,000,0             |            | $11 - Jun$         |
| $\overline{+}$      |            |                         | 09-Jun MM06090 A MAGR        | O COMP <sub>2</sub>                  | 63.2    |       | <b>O</b> CCRQ                |                          | Omgeo Client  ODIN MARITIM                                                                                              |                    | <b>BUYI</b> | 5,000.0     | 27.12 EUR   |          | 135,000,00            | 1,350.00   | $11 - Jun$         |
|                     |            |                         | 09-Jun MM06090 O NMAG        | O INCP 0                             |         |       | <b>O</b> MACH                |                          | Omgeo Client  REP OF FR B                                                                                               |                    | <b>SELL</b> | 70,000,00   |             |          | 101.575 EUR 71,102,50 | 0.00       | $11 - Jun$         |
|                     |            |                         |                              |                                      |         |       |                              |                          |                                                                                                    |                    |             |             |             |          |                       |            |                    |

*Figure 2 Quick Trade Entry Menu Options*

### **Block Fields**

3. Enter all desired fields and values. Those with an asterisk are mandatory. Fixed Income trades will have additional relevant fields shown.

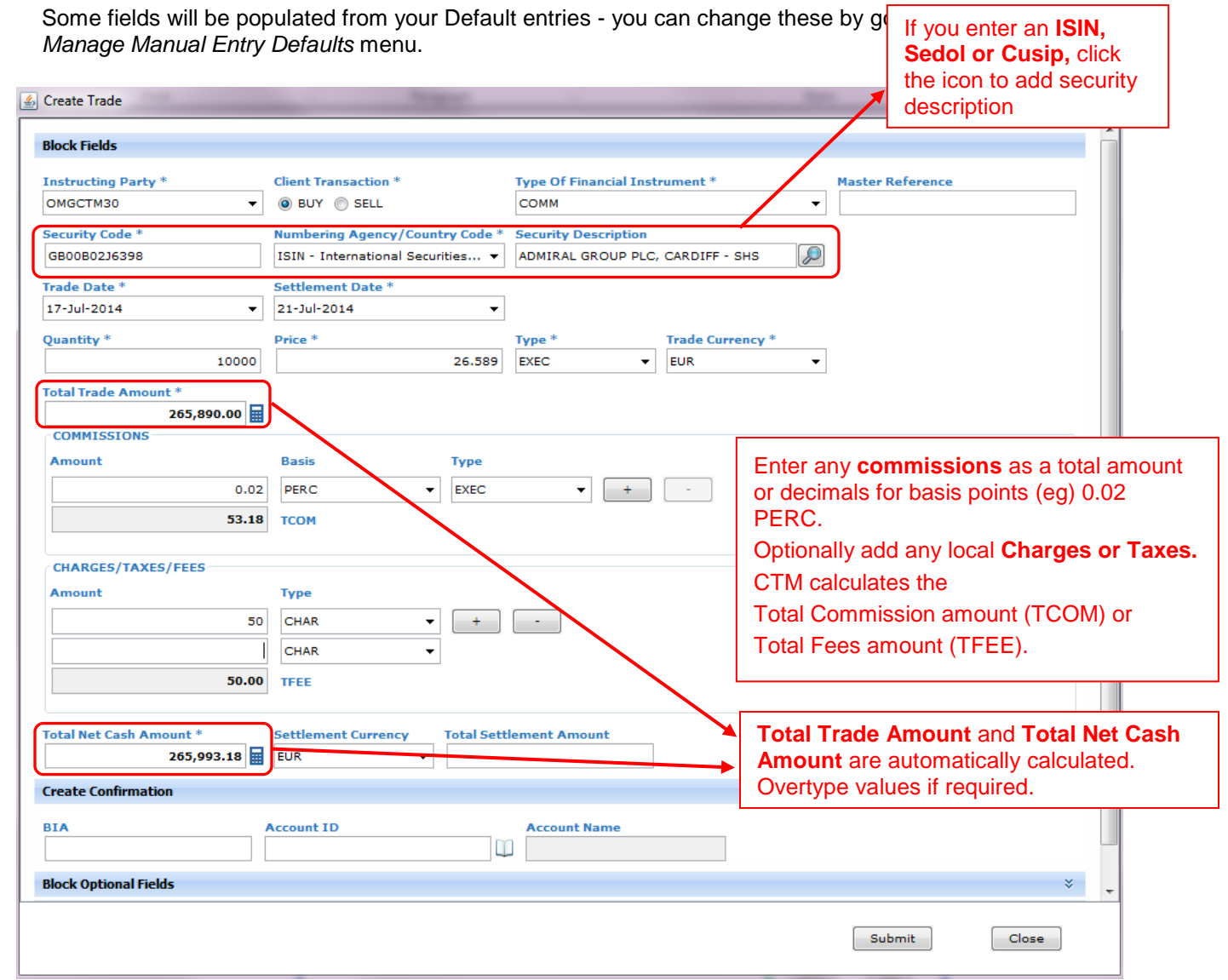

*Figure 3 Create Block*

### **Create Confirmation**

4. If there are multiple allocations for this fund, **leave this section blank** and continue.

| <b>Create Confirmation</b> |                   |                            | $\mathcal{R}$ |
|----------------------------|-------------------|----------------------------|---------------|
| <b>BIA</b>                 | <b>Account ID</b> | <b>Account Name</b>        |               |
|                            | 0108              | ENT RELATIONS PENSION FUND |               |

*Figure 4 Create Confirmation*

If your trade is going to be allocated 100% to one fund, submit your confirmation at the same time as entering your block by entering the client's Account ID or fund ID code, or your Broker Internal Account (BIA) number that you have set up in the ALERT platform to represent their fund.

### **Block Optional Fields**

- 5. Expand the **Block Optional Fields** section to enter additional information, if required.
- 6. Select *Proration* to have CTM automatically create your confirmations for you when the allocations arrive from your client. CTM will proportionally divide any total commissions, fees and taxes that you put on your block trade for each of the allocation quantities.

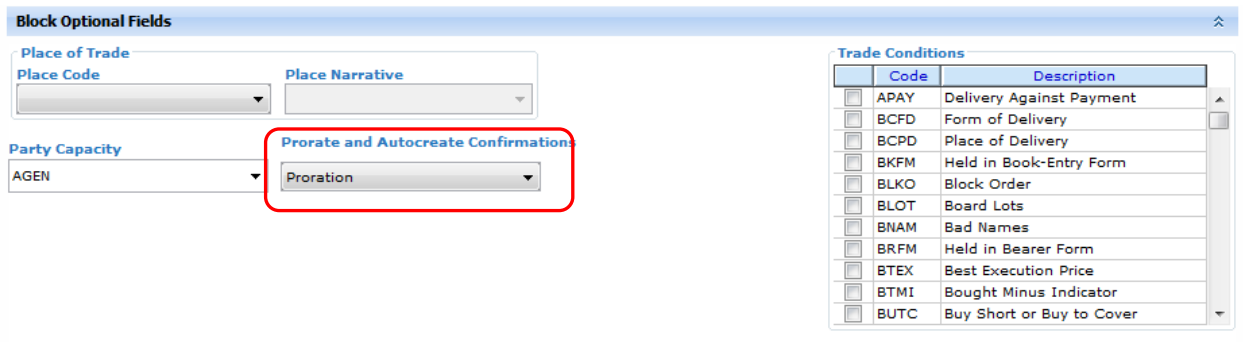

*Figure 5 Block Optional Fields*

### **Block Settlement Fields**

7. Expand the **Block Settlement Fields** section to change your default settlement instruction source entries, if necessary.

| <b>Block Settlement Fields</b>                     |                              |                            | ス                                    |
|----------------------------------------------------|------------------------------|----------------------------|--------------------------------------|
| <b>Settlement Source Indicator</b><br><b>ALERT</b> |                              |                            |                                      |
| <b>ALERT Country Code *</b>                        | <b>ALERT Security Type *</b> | <b>ALERT Method Type *</b> | <b>ALERT Settlement Model Name *</b> |
| HKG                                                | EQU                          | <b>CCASS</b><br>▼          | <b>TBROKER</b>                       |

*Figure 6 Block Settlement Fields*

#### **Attaching SSIs from ALERT**

8. Select *ALERT* as the Settlement Source Indicator. Enter the relevant *Settlement Model Name* and *ALERT Country Code, ALERT Security Type and ALERT Method Type* to attach the correct settlement instruction from the ALERT platform.

#### **Attaching Manual Format SSIs**

9. If you do not use the ALERT platform, you can attach free format SSIs to your trade. Select *Manual* as the Settlement Source Indicator. Insert your settlement BIC codes and account numbers into the relevant fields.

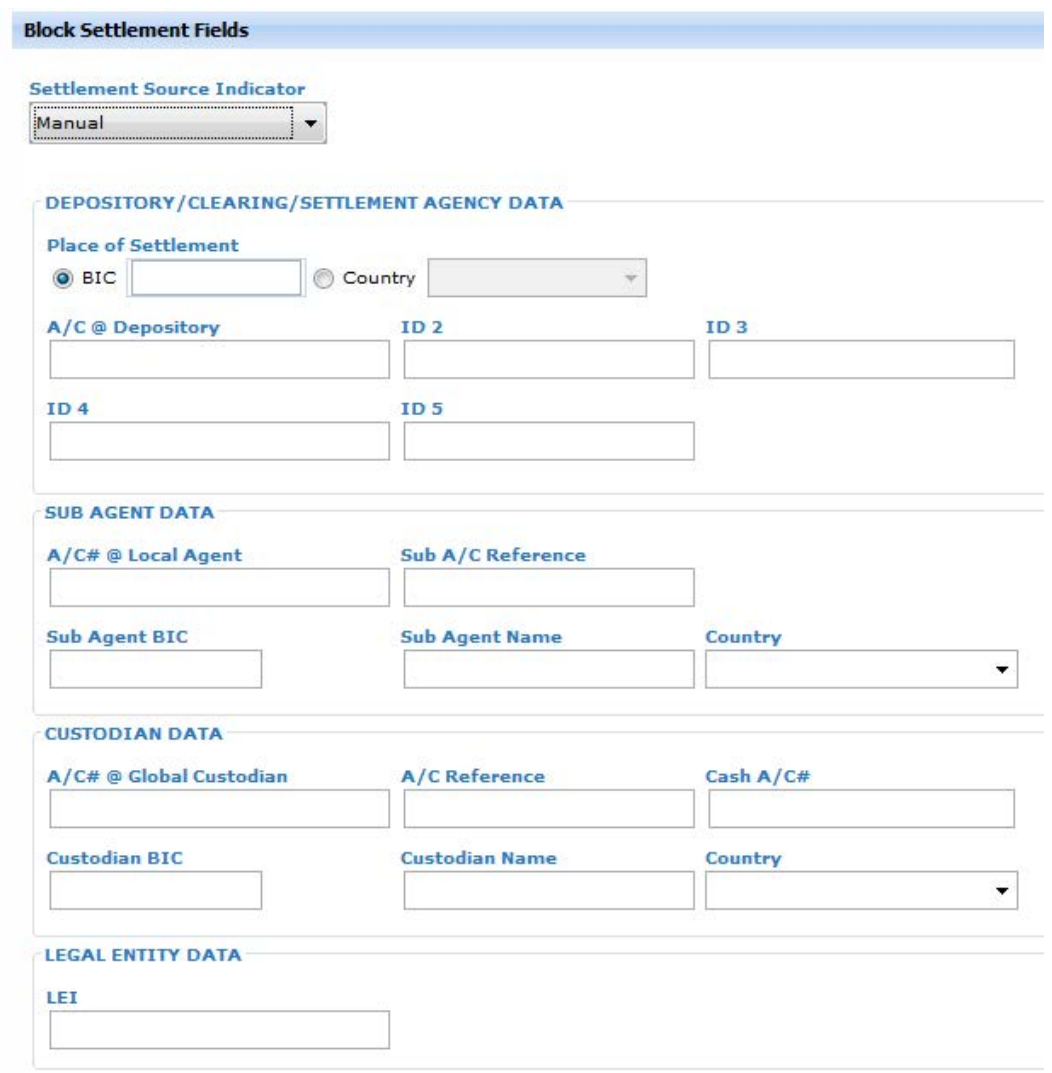

*Figure 7 Manual SSI Input Fields*

#### 10. Click *Submit* at the bottom of the screen to submit your block trade for matching.

11. Refresh your screen to see your trade appear on the My Trades view.

#### **Tips**

- If the Block status in NMAT, you may need to wait for your counterparty to submit their block
- If you used Proration/ Autocreation, your trade may go straight to MAGR
- If you didn't use Proration and the block status in MACH, go to *Instructing Party Alleged* to see your client's allocations

# <span id="page-9-0"></span>**MY BLOCK IS MACH BUT STILL NMAG. WHAT DO I DO NOW? INSTRUCTING PARTY ALLEGED VIEW**

This view shows you all client trades alleged against you.

#### **Create Confirmations from Allocations**

To manually return an allocation as a confirmation you should do the following:

Expand a **MACH** block to view the allocations received from your client in the rows beneath.

Return all the allocations you receive as confirmations by following the steps below:

- 1. Go to the *Instructing Party Alleged* view and select one allocation
- 2. Right click and choose *Quick Trade Entry - Create Confirmation from Allocation*

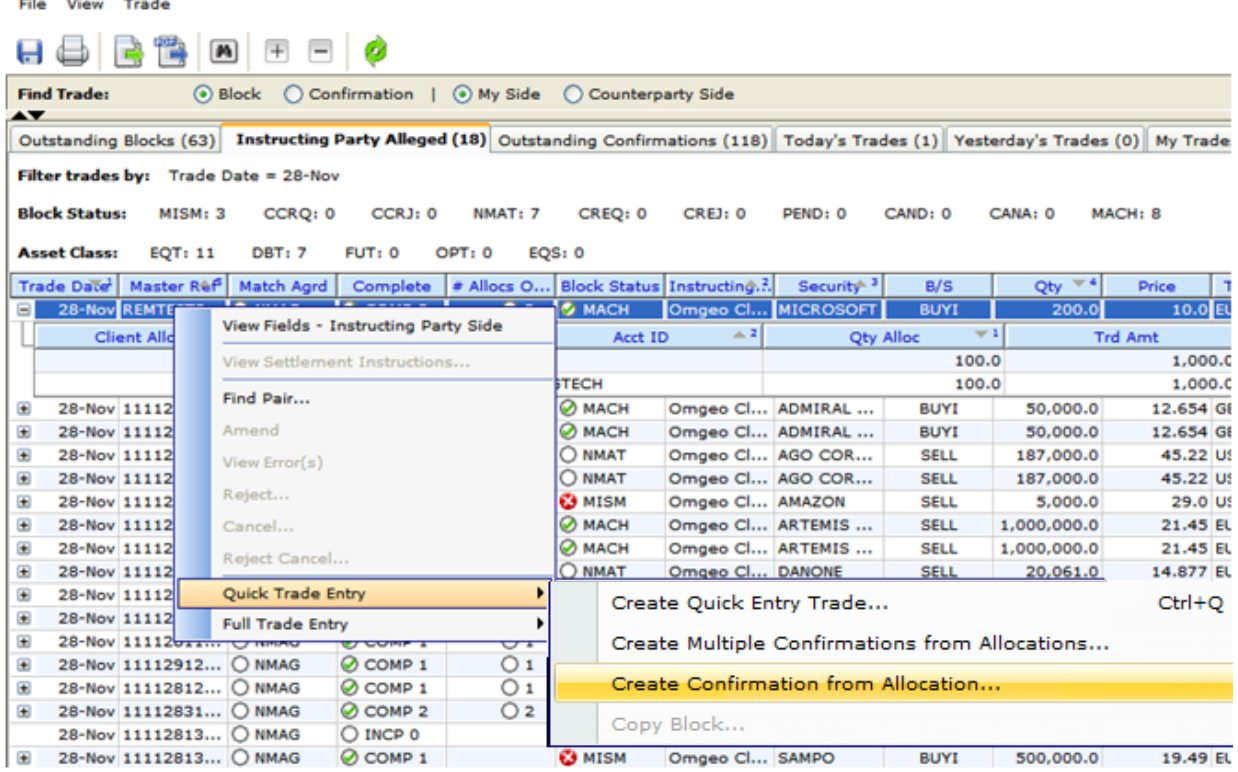

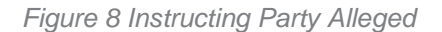

- 3. Add any additional information as required, then click *Submit*
- 4. Repeat for each allocation
- 5. Refresh your screen.
- 6. The trade will disappear from the *Instructing Party Alleged* view. Instead you can find it on *My Trades*

The confirmations should change to MACH status and the trade should change to **MAGR** final status.

## <span id="page-10-0"></span>**MY BLOCK IS MISM. WHAT DO I DO? DEALING WITH MISM TRADES**

**RJCT** in the *Block Rej* column indicates your client has already rejected the trade to you

#### **RJST** is a rejection you have sent to your client

| Trade<br>File<br>View                                                                                                    |                                                     |                                       |  |  |  |  |  |  |
|----------------------------------------------------------------------------------------------------|-----------------------------------------------------|---------------------------------------|--|--|--|--|--|--|
| 骨<br>$\mathbf{E}$<br>$=$<br>44<br>$\overline{+}$<br>ØZ,<br>$\blacksquare$                                                                                                    |                                                     |                                       |  |  |  |  |  |  |
| <b>Find Trade:</b><br><b>O</b> Block © Confirmation  <br>(a) My Side (c) Counterparty Side<br>$\blacktriangle$                                                                          |                                                     |                                       |  |  |  |  |  |  |
| My ACWF Confirms (0)   Alleged ACWF Allocs (0)   Outstanding Blocks (0)   Instructing Party Alleged (8)   Outstanding Confirmations (85)   Today's Trades (20)   Yesterday's Trades (3) |                                                     | My Trades (3)                         |  |  |  |  |  |  |
| Filter trades by: Trade Date = 09-Jun   Master Ref is in MM                                                                                                    |                                                     |                                       |  |  |  |  |  |  |
| MISM: 3<br><b>Block Status:</b><br>CCRQ: 1<br>CCRJ: 1<br>NMAT: 6<br>CREJ: 0<br>PEND: 1<br>CREQ: 1                                                                                       | CAND: 0<br>CANA: 1<br>MACH: 9                       |                                       |  |  |  |  |  |  |
| EOT: 3<br><b>Asset Class:</b><br>DBT: 0<br>FUT: 0<br>OPT: 0                                                                                                    |                                                     |                                       |  |  |  |  |  |  |
| Instructing Party<br>Trade Date   Master Ref   Match Agrd  <br>Complete # Confi Block Status<br><b>Block Rei</b>                                                                        | Security<br>$Q$ ty<br>B/S<br>Price                  | Tr Total Trd  Total Comm Settle Da    |  |  |  |  |  |  |
| 09-Jun MM06090 O NMAG<br>$\omega$ comp 2<br><b>63 MISM</b><br>$O$ RJST<br>$\left  + \right $<br>Dmgeo Client  AMAZON INC                                                                | 27.0 USD<br><b>SELL</b><br>5,000.0                  | 135,000.00<br>1,350.00<br>$11 -$      |  |  |  |  |  |  |
| 09-Jun MM06090 O NMAG<br>$\odot$ COMP 1 $\odot$ 1<br><b>63 MISM</b><br>$\blacksquare$<br>Dmgeo Client  SAMPO                                                                            | <b>BUYI</b><br>500,000.0<br>190.49 EUR 9,745,000    | 600.00<br>$11 -$                      |  |  |  |  |  |  |
| 09-Jun MM06090 O NMAG<br><b>X</b> RJCT<br>O INCP 0<br>X MISM                                                                                                    | Dmgeo Client  SANYO ELEC<br>54,000.0<br><b>BUYI</b> | 4.61 EUR 248,940.00<br>0.00<br>$11 -$ |  |  |  |  |  |  |
|                                                                                                    |                                                     |                                       |  |  |  |  |  |  |
|                                                                                                    |                                                     |                                       |  |  |  |  |  |  |

*Figure 9 Block Reject*

1. Double click the selected trade, or right-click and choose *View Fields – My Side* to determine the causes of the MISM:

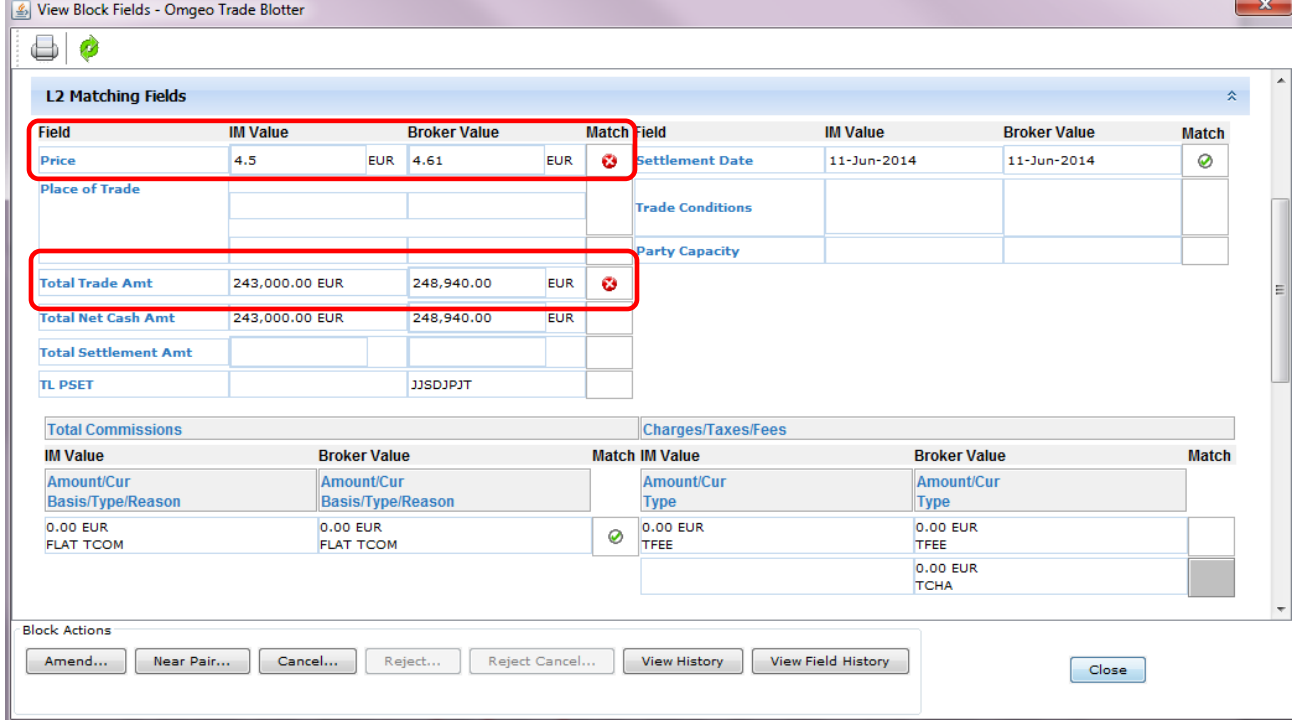

*Figure 10 View Block Fields*

2. Go to the **Cancel/Reject Information** section to see the rejection reason provided by your counterparty.

| <b>Cancel/Reject Information</b> |                               | $\hat{z}$            |
|----------------------------------|-------------------------------|----------------------|
| <b>Block Cancel Text</b>         | <b>Block Rej Code</b>         | 0004 Incorrect price |
| <b>Block Cancel Reject Text</b>  | <b>Block Reject Text</b>      | Should be 4.5 EUR    |
|                                  | <b>Block Reject Date Time</b> | 09-Jun-2014 09:47:52 |

*Figure 11 Cancel/Reject Information*

#### **Tips**

- If you agree that your value is wrong, click *Amend,* modify your side of the trade, then click *Amend* again to submit your change.
- If the IM value is incorrect, click *Reject* and provide a reject reason. If your client has already rejected the trade to you and you disagree, you will need to contact your client outside of CTM to discuss further.

## <span id="page-12-0"></span>**TIME SAVERS: SETTING YOUR MANUAL ENTRY DEFAULTS**

To save time when creating trades, set your preferred fields with default values.

Click *View – Manage Manual Entry Defaults* menu

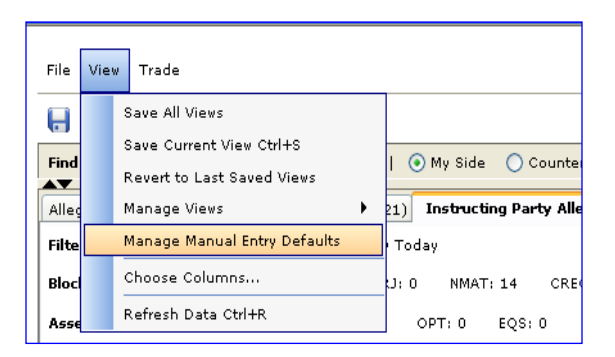

*Figure 12 View Menu*

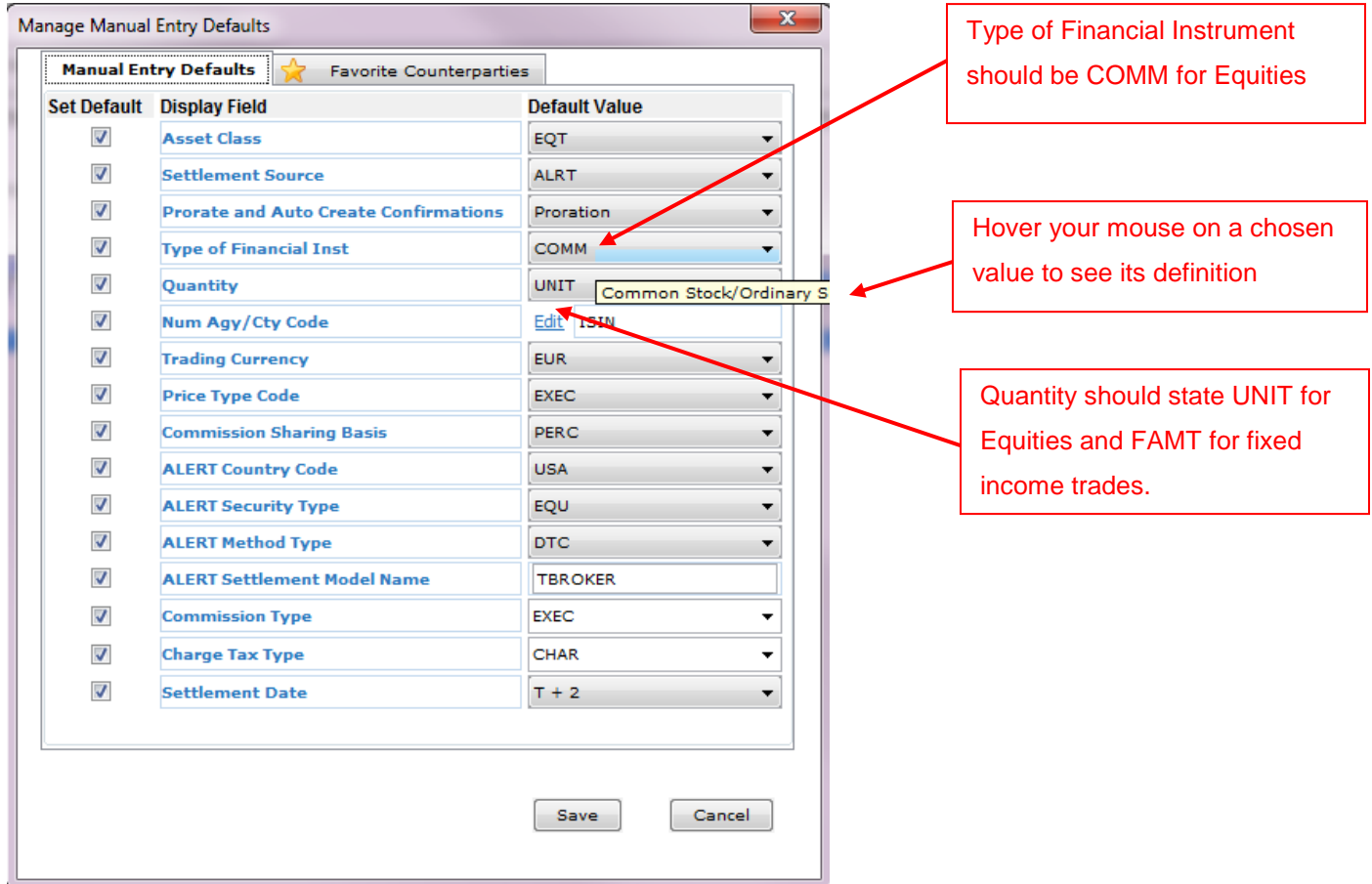

*Figure 13 Manage Manual Entry Defaults*

## **Favorite Counterparties**

Your selected favorite counterparties will appear at the top of the Instructing Party list.

Use the *View – Manage Manual Entry Defaults* menu to select and save your preferences from the list before creating a trade.

|   | All checked rows will be saved as Favorite CPTYs. |                                                          |                   |
|---|---------------------------------------------------|----------------------------------------------------------|-------------------|
|   | Party Value                                       | Org Name                                                 | Party Type        |
|   | ZYOTUS30                                          | <b>Omgeo Client Training</b>                             | <b>BIC</b><br>▲   |
|   | OMLONACW                                          | Omgeo Client Training - A                                | OG                |
|   | ZYOTUS30CCA                                       | Omgeo Client Training - A                                | <b>BIC</b>        |
|   | OMPBCFD1                                          | Omgeo Client Training CFD OG                             |                   |
|   | OMPBCFD1                                          | Omgeo Client Training CFD                                | <b>BIC</b>        |
|   | OMGCTM30                                          | Omgeo Client Training CT                                 | OG                |
| V | OMGCTM30                                          | Omgeo Client Training CT                                 | <b>BIC</b>        |
|   | <b>OMCTBLK</b>                                    | Omgeo Client Training IM                                 | OG                |
|   | OMREPOIM                                          | Omgeo Client Training Rep                                | ОG                |
|   | OMREPOIM                                          | Omgeo Client Training Rep                                | <b>BIC</b>        |
|   | <b>OMLONCBS</b>                                   | Omgeo Client Training with                               | OG.               |
| ⊽ | ZYOTUS30CBS                                       | Omgeo Client Training with                               | <b>BIC</b>        |
|   | OMECCPIM                                          | Omgeo Client Training with                               | OG                |
|   | ZYOTUS30EIM                                       | Omgeo Client Training with                               | <b>BIC</b>        |
|   | <b>OMLONFX</b>                                    | Omgeo Client Training with                               | OG                |
| J | ZYOTUS30FEX                                       | Omgeo Client Training with BIC                           |                   |
|   | OMLOTCTM                                          | Omgeo Client Training with                               | OG                |
|   | ZYOTUS30OSN                                       | Omgeo Client Training with                               | <b>BIC</b>        |
|   | <b>OMLONTPN</b><br>ZYOTUS30ESN                    | Omgeo Client Training with                               | OG.<br><b>BIC</b> |
|   | OMGTPN30                                          | Omgeo Client Training with<br>Omgeo Client Training with | ОG                |
|   | ZYOTUS30XXX                                       | Omgeo Client Training with                               | <b>BIC</b>        |
|   |                                                   |                                                          |                   |
|   |                                                   |                                                          |                   |

*Figure 14 Favorite Counterparties*

## **FOR MORE INFORMATION**

Email DTCC Learning at: **[DTCCLearning@dtcc.com](mailto:DTCCLearning@dtcc.com?subject=Learning%20Center%20Inquiry)**

or visit us on the web at: **[www.dtcclearning.com](http://www.dtcclearning.com/)**